# **Panasonic**

# **Quick Reference Guide**Communication Assistant Client

Model No. KX-NCP Series KX-TDE Series

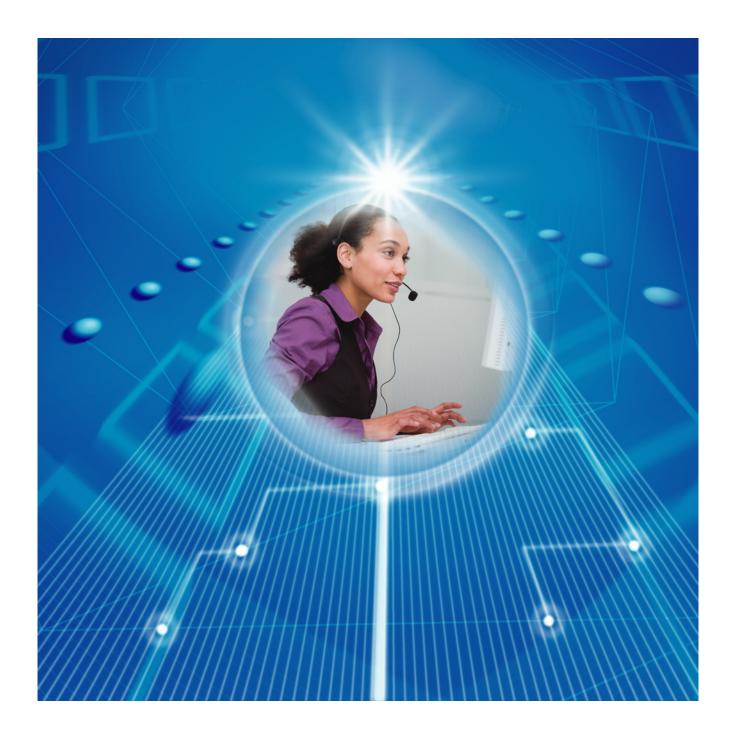

Thank you for purchasing this Panasonic product.
Please read this manual carefully before using this product and save this manual for future use.

In this manual, the suffix of each model number is omitted (e.g., KX-NCP500NE).

### Introduction

Communication Assistant (CA) Client is a Computer Telephony Integration (CTI) application that integrates with your Panasonic PBX, and allows you to perform various telephone operations from your PC.

#### **About the Quick Reference Guide**

This Quick Reference Guide is designed to serve as an overview of the features, setup and installation of Communication Assistant Client.

The Quick Reference Guide is divided into the following sections:

#### 1 Specifications

This section provides general information about the features in Communication Assistant Client.

#### 2 System Connection Diagram

This section shows how Communication Assistant Client fits into your network.

#### 3 System Requirements

This section provides the minimum and recommended system requirements for installing Communication Assistant Client on a PC.

#### 4 Software Installation

This section explains how to install and uninstall Communication Assistant Client.

#### **CA Server**

CA Server is a separate program that, when installed on your network, enhances the features of CA Client. Settings for CA Server can also be managed on any computer on the server's network via a web browser, using the CA Web Manager client. For more information about CA Server, contact your dealer.

#### Note

CA Server is required to use CA Client with KX-TDE Series PBXs. For more information, see **3 System Requirements**.

#### **IMPORTANT**

CA Client stores personal information. In order to prevent data theft and leakage, we recommend the following:

- Set a password-protected screensaver to activate after your computer has been idle for a set amount
  of time.
- Use Windows Update to keep your system up-to-date with the latest software patches.
- When users change extensions, desks, etc., make sure that the access rights for their previous and new extensions are correct.
- Set a login password that is at least 5 characters long, and contains a combination of letters and numbers.
- Periodically change all login passwords to prevent unauthorised access by third parties.
- When the computer used for CA Client is transferred, disposed of, or taken out of service, ensure all sensitive data is securely erased.

### **Safety Notices**

Please observe the safety notices in this manual in order to avoid danger to users or other people, and prevent damage to property.

The notices are classified as follows, according to the severity of injury or damage:

| WARNING | This notice means that misuse could result in death or serious injury. |
|---------|------------------------------------------------------------------------|
|         |                                                                        |

| CAUTION | This notice means that misuse could result in injury or damage to property. |
|---------|-----------------------------------------------------------------------------|
|         |                                                                             |

#### **Trademarks:**

- Microsoft, Internet Explorer, Outlook, Active Directory, Windows, Windows Server, and Windows Vista are either registered trademarks or trademarks of Microsoft Corporation in the United States and/or other countries.
- Intel, Celeron, Pentium, and Core are trademarks of Intel Corporation in the U.S. and other countries.
- Citrix XenApp is a trademark of Citrix Systems, Inc. and/or one or more of its subsidiaries, and may be registered in the United States Patent and Trademark Office and in other countries.
- All other trademarks identified herein are the property of their respective owners.
- Microsoft product screen shots reprinted with permission from Microsoft Corporation.

#### **Notice**

The use of this Software may be limited under the terms of the licence agreement for your system. Please confirm the terms of your licence before using this Software.

#### **Note**

The contents and design of the software are subject to change without notice.

# **Table of Contents**

| 1   | Specifications                    | 5  |
|-----|-----------------------------------|----|
| 2   | System Connection Diagram         | 19 |
| 3   | System Requirements               | 20 |
| 4   | Software Installation             | 22 |
| 4.1 | Installing and Starting CA Client | 22 |
| 4.2 | Uninstalling CA Client            | 24 |

# 1 Specifications

#### **Features**

#### **Contact List with Presence**

You can easily make calls using a customisable contact list that is displayed on your PC, and search for a desired contact simply and quickly. You can also see the phone status, PC status, and the absent message of other extensions from the contact list before you make a call.

#### **CA Client Pro Contact List**

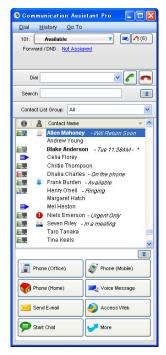

#### **CA Client Basic-Express Contact List**

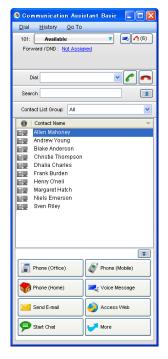

#### **Presence Window**

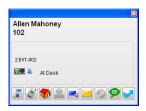

- When you receive a call, information about the caller is displayed if it is registered in the contact list.
- While you are logged in, if you do not use your PC for a set amount of time, your absent message will be automatically set to the current weekday and time of your PC.
- The colour of the PC icon in the contact list shows the contact's login status:
  - : The user is logged in.
  - The user is logged in, but the auto absent message has been set.
  - : The user is not logged in.

Presence is not displayed for users of CA Basic-Express; the contact entry must be opened to check the extension's presence.

#### **Contact Lists with CA Server**

If CA Server is installed on your network, multiple users can share common contact lists. Common contact lists can be modified using the CA Web Manager of CA Server. When CA Client users log in to CA Server, the

latest common contact lists are received from CA Server. Common contacts are displayed in your contact list enclosed by square brackets (example: "[Accounting Department]").

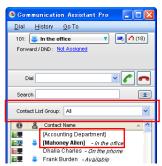

#### **Restricting Contacts by Presence**

If CA Server is installed on your network, you can restrict which of your contacts are available to be called by other CA Client users, according to your presence.

#### **Example**

In one of your presence settings, Phone (Home) and Secretary are unchecked.

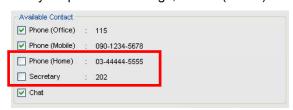

When that presence is set, those contacts are made unavailable to be called by other CA Client users.

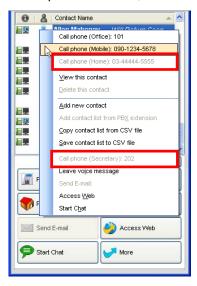

#### **Network Features**

If CA Server is installed on your network, you can make or transfer calls to users of other PBXs after confirming their presence from the contact list. You can also chat with users of other PBXs. Each computer that will use network features requires a network activation key. CA Basic-Express users cannot use network features.

#### **CRM Integration**

You can make calls directly from CRM (Customer Relationship Management) software using TAPI. CA Basic-Express users cannot use TAPI features.

You can also make calls with Microsoft® Office Outlook® 2003/2007 without using TAPI. During the installation of CA Client, if you select to add call functions to Outlook, a toolbar containing the Dial box, Answer button and Hang-up button will be added to Outlook.

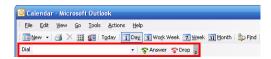

Calls can be made directly from Outlook.

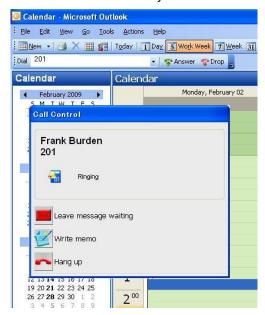

#### **Call History**

You can view your incoming and outgoing call history. Information such as the destination and duration of the call, the time of the call, and whether the call was answered is displayed for each call. You can also save the history list to a CSV file.

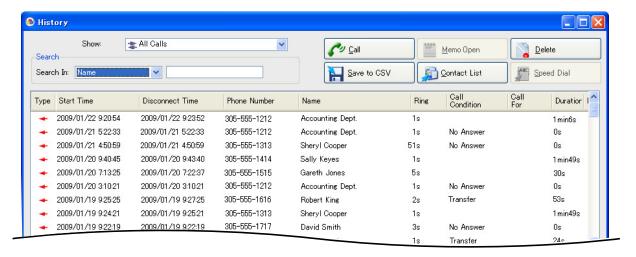

#### Absent Message/Forward/Do Not Disturb

You can change the absent message, forward, and do not disturb (DND) settings of your extension.

When you change your absent message, your forward/DND settings can be changed automatically, and a feature number, such as "Extension dial lock" can be dialled automatically.

#### **Call Control**

When a conversation starts, operation buttons are automatically displayed on your PC for telephone functions such as transferring a call, holding a call, and making a conference. If a called extension is busy, you can set callback ringing, send a call waiting tone, start a text chat, or leave a voice message.

#### During a call:

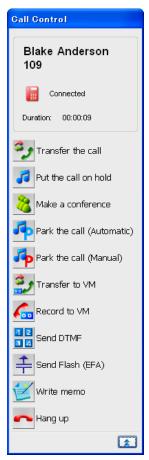

#### When calling a busy extension:

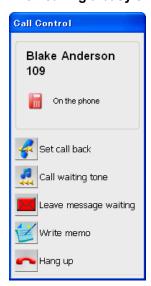

#### IP Camera Integration (Panasonic KX-HCM/BB-HCM/BL-C series cameras)

If a Panasonic IP Camera is available on the network, you can view images or streaming video from the IP camera while talking with the other party (e.g., extension, doorphone).

#### **Note**

This feature requires Internet Explorer® version 6.0 or higher.

#### **Voice Processing System (VPS) Integration**

You can record conversations to voice mail automatically or manually. When a message is left on your mailbox, a message waiting indication is displayed.

#### **Voice Mail Assistant**

By clicking the message waiting icon and selecting **Call Voice Mail**, you can operate your voice mail from the PC with Voice Mail Assistant.

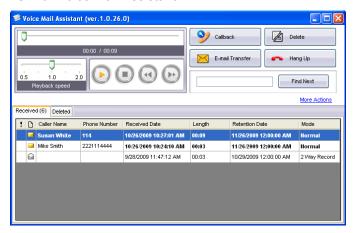

In order to use Voice Mail Assistant, the VM IP address must be set correctly.

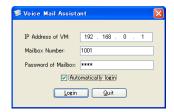

- Voice Mail Assistant uses 2 fixed ports: 20000 and 20001.
- You can customise your mailbox, such as setting the notification schedule.

#### Note

This feature requires KX-TVM series VPS firmware version 2.1 (main software version 2.50 or later).

#### **IP Softphone**

You can use the built-in IP Softphone. A KX-NCS32xx/KX-NCS42xx activation key must be installed in your PBX.

You can record all phone conversations to your PC if a KX-NCS81xx licence is installed in your PC.

#### Chat

You can start a text chat session with other CA Client users. This feature is useful for tasks such as confirming whether a colleague is available for a phone conversation. You can also set Chat call back to a user not currently logged in, and the message will appear on the user's screen when they next log on.

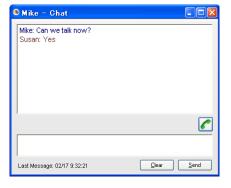

A chat session uses 1 available port in the range 42525–42534.

#### Note

A network activation key is required when using this feature with users connected to other PBXs.

#### **System Speed Dial Control**

If you log in at an extension that is assigned as a manager in its Class of Service (COS) settings on the PBX, you can add, modify, and delete entries in the Speed Dial list. You can also copy entries from the call history.

#### **Note**

When CA Server is used, you cannot add, modify, or delete entries in the Speed Dial list.

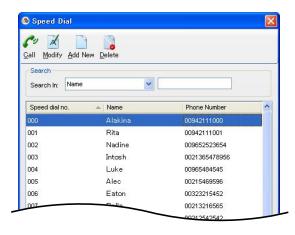

#### **LDAP Directory Access**

Users can open an LDAP window independent from the contact menu. Users can search phone numbers by name in an LDAP database. Users can select a phone number and call it, as well as send an e-mail to a contact, or add the contact to their contact list. This feature supports LDAP v3 compliant databases (e.g. Microsoft® Active Directory®).

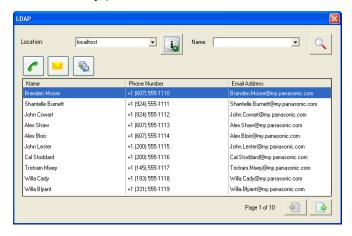

However, this feature may not work with some LDAP compliant databases, depending on the database's specifications.

#### Thin Client Support

CA Client can be used in a thin client environment. The supported thin client environments are Citrix XenApp™ and Microsoft Terminal Service only. CA Server and a thin client activation key (KX-NCS2010) are required to enable thin client support.

#### Note

IP Softphones and 1st Party TSP features do not work in a thin client environment. During installation, users can specify the operating environment for CA Client. If a thin client environment is chosen, these two modules are not installed.

#### **Operator Console Features**

If you log in to CA Client in Operator Console mode, you can manage and redirect multiple calls simultaneously. Call parking and extension management features are available for managing a large volume of call traffic. Parked calls are put on hold and pooled into a common parking zone, and can be retrieved by any extension user

Using Operator Console, you can also change some settings of other extensions (e.g. FWD/DND, Absent Message, extension lock/unlock, etc.). To be able to change these settings, your extension must be assigned as a manager in its Class of Service (COS) settings on the PBX.

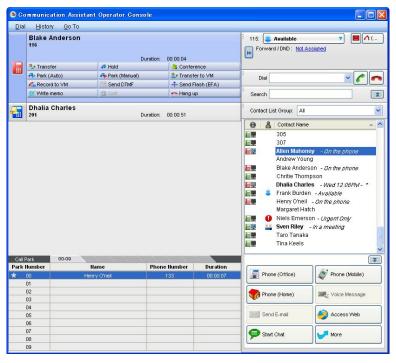

#### **Supervisor Features**

If you log in to CA Client in supervisor mode, you can monitor the status of Incoming Call Distribution (ICD) groups, listen in on conversations, take over calls, and perform other supervisory functions.

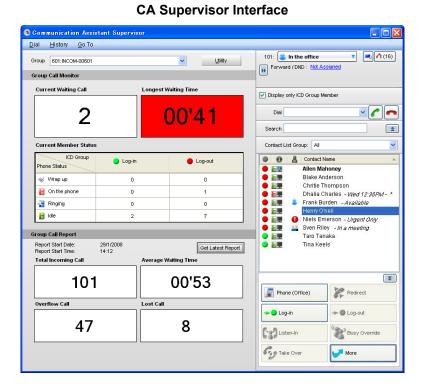

#### **CA Supervisor Call Control**

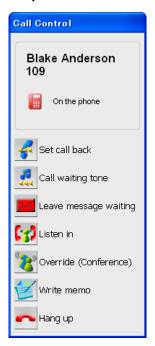

#### Note

- To use supervisor features when connecting to the PBX directly, your extension must be assigned as the supervisor of an ICD group in the PBX settings.
- When using CA Server, you can use supervisor features for all ICD groups if the appropriate user settings are made using CA Web Manager.
- To use the listen-in function, your extension must have "Call Monitor" enabled in its Class of Service (COS) settings on the PBX.
- To use the busy override/take over functions, your extension must have "Busy Override" enabled in its Class of Service (COS) settings on the PBX.

#### **Function Key Bar**

The function key bar can be accessed by choosing **Function Key** from the **Go To** menu. A bar appears with common call control function keys that always stays in front of other windows. If you drag the function key bar to the top, bottom, or sides of the screen it will 'dock' to the edge of the screen without overlapping with any other program windows.

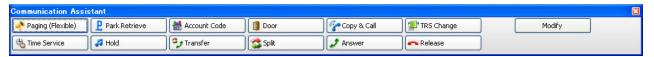

#### <u>Note</u>

The docking feature of the Function Key Bar is not available when using a thin client.

### **Feature Comparison**

CA Client has 4 operating modes: Basic-Express, Pro, Operator Console, and Supervisor. The following table summarises the features available for each mode.

| Feature                                        | Basic-Ex<br>press | Pro        | Operator<br>Console | Supervisor |
|------------------------------------------------|-------------------|------------|---------------------|------------|
| View other extensions' presence from main menu | No                | Yes        | Yes                 | Yes        |
| Maximum number of contacts                     | 10                | 1000       | 1000                | 1000       |
| Maximum history length                         | 10 calls          | 1000 calls | 1000 calls          | 1000 calls |
| ICD group login/logout                         | No                | Yes        | Yes                 | Yes        |
| Listen-in/Busy override/Take over              | No                | No         | No                  | Yes        |
| ICD group supervisor                           | No                | No         | No                  | Yes        |
| Network Features                               | No                | Yes        | Yes                 | Yes        |

#### Note

- A CA activation key for the desired number of users must be registered in the PBX. See **3 System Requirements** for details about the activation keys.
- You must enable CA mode for the extensions that will use CA Client in the PBX settings.

#### Free and Trial CA Installations

A limited number of copies of CA Basic-Express can be used on your PBX's network without activation keys. Also, a limited number of free 60-day trials are available for CA Pro. During the trial period, all the features of CA Pro are usable without installing an activation key. The 60-day trial period begins once you have installed CA Client on a PC.

The following chart details the number of CA Basic-Express and trials available according to your PBX:

| •                    | •                                        | 9                                       |
|----------------------|------------------------------------------|-----------------------------------------|
| PBX Model            | Number of free CA<br>Basic-Express Users | Total number of CA Pro<br>60-day trials |
| KX-NCP500/KX-NCP1000 | 5                                        | 2'1                                     |
| KX-TDE100/KX-TDE200  | 10                                       | 4                                       |
| KX-TDE600            | 20                                       | 8                                       |

<sup>\*1</sup> CA Pro 60-day trials for KX-NCP series PBXs include IP softphone functionality for the duration of the trial, but only if CA Server is not installed on the PBXs network.

### **Login Capabilities**

The total allowed number of simultaneous CA Client users is determined by the type of CA Client used and whether or not a CA Server is installed on your network.

The following table shows the maximum number of users that can simultaneously log in for each mode.

| Login Mode          | No. of Users<br>PBX Only<br>(Up to 128 total users) | No. of Users<br>with CA Server<br>(Up to 256 total users) |
|---------------------|-----------------------------------------------------|-----------------------------------------------------------|
| CA Basic-Express    |                                                     |                                                           |
| CA Pro              | 400                                                 | 256                                                       |
| CA Pro trial        | 128                                                 |                                                           |
| CA Operator Console |                                                     | 400                                                       |
| CA Supervisor       | 4                                                   | 128                                                       |

#### **Dial Modification**

When you make an external call from the contact list or a CRM application, or copy an external phone number to CA Client from another application, the number is modified according to the dial modification settings.

#### Note

• These dial modification settings can only be made through CA Client when accessing the PBX directly. If CA Server is used, settings must be made through the CA Server Web Manager.

#### **Example**

Copy a telephone number from another application.

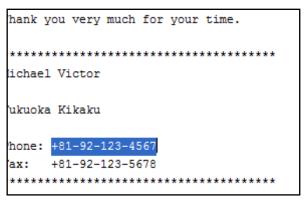

Paste the number into CA Client's dial box by pressing CTRL+V.

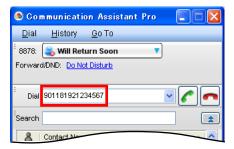

When pasted, the telephone number is modified automatically, as programmed by the user.

**1.** On the **Go To** menu, select **Options**, and then select **Dial Modification**. The following window is displayed:

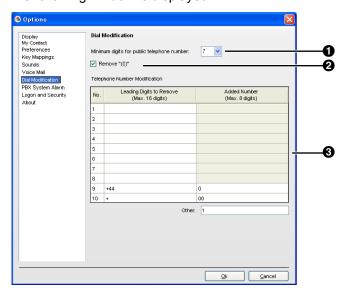

#### **1** Minimum digits for public telephone number

Specifies the minimum number of digits required to treat the dialled number as an external telephone number. If the number of digits dialled is less than the specified value, it will not be treated as an external call. The default value is 7. For example, a number is treated as below by default.

1234567 = 7 digits → External telephone number

123456 = 6 digits  $\rightarrow$  Not an external telephone number

#### 2 Remove "(0)" check box

Deletes the string "(0)" from a copied external telephone number.

#### [Example]

 $+81-(0)1-2345-6789P12 \rightarrow +81-1-2345-6789P12$ 

#### **3** Telephone Number Modification

A dialled number is modified according to the Telephone Number Modification table.

#### [Example]

#### **Dial Modification Settings**

| No. | Leading Digits to Remove (Max. 16 digits) | Added Number<br>(Max. 8 digits) |
|-----|-------------------------------------------|---------------------------------|
| 1   | +8192                                     |                                 |
| 2   | +81                                       | 0                               |
| 3   | +                                         | 001                             |
| 4   | 092                                       |                                 |

#### **Modifications**

| Dialled Number  | Corresponding Table No. | Removed<br>Digits | Added<br>Digits | Modified Number    |
|-----------------|-------------------------|-------------------|-----------------|--------------------|
| +81-92-123-4567 | 1                       | +8192             | _               | 123-4567           |
| +81-3-111-4444  | 2                       | +81               | 0               | 03-111-4444        |
| +44-66-111-4444 | 3                       | +                 | 001             | 001-44-66-111-4444 |

| Dialled Number | Corresponding Table No. | Removed<br>Digits | Added<br>Digits | Modified Number |
|----------------|-------------------------|-------------------|-----------------|-----------------|
| 092-111-8888   | 4                       | 092               | _               | 111-8888        |

- 2. Configure Minimum digits for public telephone number, Remove "(0)", and the Telephone Number Modification table as desired.
- 3. Click OK.

#### **Conditions**

• The following table shows which kinds of telephones can be used with CA Client:

| Telephone Type                       | Use with CA Client |
|--------------------------------------|--------------------|
| Digital Proprietary Telephone (DPT)  | <b>√</b>           |
| Analogue Proprietary Telephone (APT) | ✓                  |
| IP Proprietary Telephone (IP-PT)     | ✓                  |
| IP Softphone                         | ✓                  |
| Portable Station (PS)                | ✓                  |
| Single Line Telephone (SLT)          | ✓                  |
| SIP Extension                        |                    |

- If you log in to CA Client using an SLT extension, you cannot use the answer call, hold retrieve, busy override, listen in, TRS change, or call waiting functions in CA Client.
- Some call functions may not be available when CA Client is used with a PS. Your PBX's MPR Software File Version also determines the availability of certain call functions when using CA Client with a PS. The chart below details which CA call functions are available for PSs.

#### **CA Call Function Compatibility Chart for PSs**

|                                | PBX Series and Required MPR Software File Version |                                                    |  |  |
|--------------------------------|---------------------------------------------------|----------------------------------------------------|--|--|
| Call Function in CA Client     | KX-NCP: 1.0xxx<br>KX-TDE: 2.0xxx                  | KX-NCP: 2.0000 or later<br>KX-TDE: 3.0000 or later |  |  |
| Make call                      | No                                                | Yes⁴¹                                              |  |  |
| View and change FWD/DND        | Yes                                               | Yes                                                |  |  |
| View and change absent message | Yes                                               | Yes                                                |  |  |
| Message Waiting indicator      | Yes                                               | Yes                                                |  |  |
| Message Waiting callback       | No                                                | Yes⁴¹                                              |  |  |
| Transfer                       | No                                                | Yes                                                |  |  |
| Call Splitting                 | No                                                | Yes                                                |  |  |
| Call Hold                      | No                                                | Yes                                                |  |  |
| Establish Conference           | No                                                | Yes                                                |  |  |
| Call Park/Park retrieve        | No                                                | Yes                                                |  |  |

|                                          | PBX Series and Required MPR Software File Version |                                                    |  |  |
|------------------------------------------|---------------------------------------------------|----------------------------------------------------|--|--|
| Call Function in CA Client               | KX-NCP: 1.0xxx<br>KX-TDE: 2.0xxx                  | KX-NCP: 2.0000 or later<br>KX-TDE: 3.0000 or later |  |  |
| VM Transfer                              | No                                                | Yes                                                |  |  |
| Record to VM                             | No                                                | Yes                                                |  |  |
| Send DTMF                                | No                                                | Yes                                                |  |  |
| External Feature Access (EFA)            | No                                                | Yes                                                |  |  |
| Account Code Entry                       | No                                                | Yes*1                                              |  |  |
| Incoming call pop-up                     | Yes                                               | Yes                                                |  |  |
| Answer by clicking incoming call pop-up  | No                                                | No                                                 |  |  |
| Redirect incoming call (Call Deflection) | Yes                                               | Yes                                                |  |  |
| Call Pickup                              | No                                                | Yes*1                                              |  |  |
| Callback Busy                            | No                                                | Yes                                                |  |  |
| Call Waiting                             | No                                                | Yes                                                |  |  |
| Leave Message Waiting                    | No                                                | Yes*1                                              |  |  |
| Open door                                | No                                                | Yes*1                                              |  |  |
| Listen In (CA Supervisor)                | No                                                | No                                                 |  |  |
| Busy Override (CA Supervisor)            | No                                                | No                                                 |  |  |
| Take Over (CA Supervisor)                | No                                                | No                                                 |  |  |

<sup>&</sup>lt;sup>\*1</sup> When callback ringing is used with this feature, the call must be manually answered using the PS.

- The following are not supported in CA Client:
  - Call handling with a PS in Wireless XDP Parallel mode
  - Calls using the PDN/SDN button
  - Voice Mail Assistant for Centralised Voice Mail
- When logging in to CA Client, if you enter the wrong password for a given extension number a
  pre-programmed number of times, the CA Client password will be locked.
   To clear the password lock:
  - For PBXs without CA Server, the extension PIN lock needs to be cleared. Clear the extension's PIN lock using PT Manager programming. When the PIN lock is cleared, the CA Client password and CA password lock are also cleared.
  - For PBXs with CA Server, the password lock must be cleared by using CA Web Manager. For details, see the CA Server Quick Reference Guide.
- The VM menu feature for a display PT should be disabled in the Class of Service (COS) settings on the Voice Processing System (VPS). If it is not disabled, you cannot record a VM greeting message in CA Client.
- If the PBX settings are changed, you must restart CA Client in order for the changes to be reflected in CA Client.
- If CA Server is installed, and settings are changed using CA Web Manager, you must restart CA Client in order for the changes to be reflected in CA Client.
- Calls that you make or receive from your extension when you are not logged in to CA Client are not recorded in the call history.
- CRM Integration

This feature may not work with some CRM software depending on the software's specifications.

• CA Client does not support calling restrictions between PBX tenants. The presence for other tenant's extensions are displayed in CA Client.

#### Using CA Supervisor with CA Server

To use CA Supervisor with CA Server, the following PBX MPR Software File Versions are required: KX-NCP Series PBXs: PBMPR Software File Version 2.0200 or later

KX-TDE Series PBXs: PMMPR/PGMPR Software File Version 3.0000 or later

# 2 System Connection Diagram

The figure below illustrates an example network setup using CA Client.

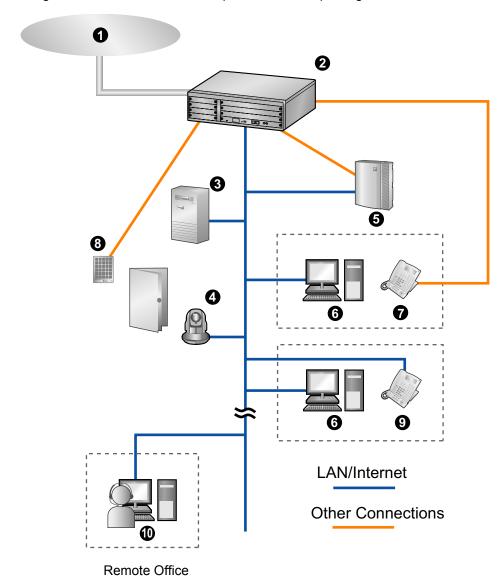

- Telephone Company
- 2 Panasonic PBX
- 3 CA Server
- 4 Panasonic Network Camera
- **5** Voice Processing System
- 6 PC running CA Client
- Proprietary Telephone or Single Line Telephone
- **8** Doorphone and Door Opener
- IP Proprietary Telephone
- PC running CA Client with Softphone

# 3 System Requirements

The tables below summarise the requirements for running CA Client.

#### PC

When CA Client is connected to your PBX directly, the number of contacts that can be displayed in the contact list depends on your computer's specifications. When CA Server is used, the number of contacts is not limited by your PC's specifications.

|                                                              | Memory Direct PBX CA Serve | Number of Contacts in Contact List |      |
|--------------------------------------------------------------|----------------------------|------------------------------------|------|
| CPU                                                          |                            | CA Server<br>Connection            |      |
| 1.0 GHz Intel® Pentium®/Celeron® processor or comparable CPU | 512 MB                     | 32                                 | 1024 |
| 2.0 GHz Intel Pentium/Celeron processor or comparable CPU    | 1 GB                       | 128                                | 1024 |
| 2.6 GHz Intel Pentium/Celeron processor or comparable CPU    | 1 GB                       | 256                                | 1024 |
| 2.6 GHz Intel Core™2 Duo processor or comparable CPU         | 1 GB                       | 1024                               | 1024 |

#### Note

The above specifications are approximations and may vary according to your computer's status, network conditions, other programs running, etc.

#### Other specifications are as follows:

|                  | Minimum                                                                                                    | Recommended                                                                                                    |
|------------------|----------------------------------------------------------------------------------------------------|----------------------------------------------------------------------------------------------------|
| OS"              | Microsoft Windows® XP Professional<br>Service Pack 2 or later<br>Windows Vista® Business<br>Windows 7 Professional | Microsoft Windows XP Professional<br>Service Pack 2 or later<br>Windows Vista Business<br>Windows 7 Professional |
| Hard Disk        | 1.5 GB available space                                                                                             | 2.0 GB available space                                                                                           |
| Video Resolution | 1024 × 768                                                                                                    | 1280 × 1024                                                                                                    |
| Interface        | 10Base-T                                                                                                    | 10/100Base-T                                                                                                    |

<sup>\*1 64-</sup>bit operating systems are not supported.

For thin client environments, the following two platforms are supported:

- Microsoft Terminal Service on Windows Server® 2003 and Windows Server 2008
- Citrix XenApp on Windows Server 2003 (Client computer must fulfill the system requirements for Citrix XenApp).

#### **PBX**

To use CA Client with your PBX, CA Server may need to be installed. Confirm your PBX matches the requirements listed below. In cases where CA Server is not required, CA Server can still be used on your network to enhance the features of CA Client.

#### Note

KX-TDE600 users are strongly recommended to use CA Server with CA Client.

| PBX Model            | Required Software File Version                            | CA Server Required? |  |
|----------------------|-----------------------------------------------------------|---------------------|--|
| KX-NCP500/KX-NCP1000 | PBMPR Software File Version 1.0000 or later 1             | No                  |  |
| KX-TDE100/KX-TDE200  | PMMPR Software File Version 2.0100 or later <sup>2</sup>  | Yes⁴³               |  |
| KX-TDE600            | PGMPR Software File Version 2.0000 or later <sup>-2</sup> |                     |  |

<sup>\*1</sup> For PBMPR Software File Versions before 2.0000, the PBX's Activation Key for Software Upgrade to Enhanced Version (KX-NCS3910) is also required. When using these versions, without the activation key, calls put on hold to transfer cannot be retrieved. For PBMPR Software File Version 2.0000 or later, the activation key is not required.

#### **Activation Keys**

Activation Keys are files that need to be registered to your PBX to use CA Client. Different operating modes of CA Client require different activation keys. For information on how to install activation keys on to your PBX, refer to your PBX's Installation Manual.

The following activation keys are available for use with CA Client:

| Model No.  | Activation Key Type       | Description                                              |
|------------|---------------------------|----------------------------------------------------------|
| KX-NCS2101 | CA Basic-Express 1user    | Allows the use of CA Client Basic-Express for 1 user.    |
| KX-NCS2105 | CA Basic-Express 5users   | Allows the use of CA Client Basic-Express for 5 users.   |
| KX-NCS2110 | CA Basic-Express 10users  | Allows the use of CA Client Basic-Express for 10 users.  |
| KX-NCS2140 | CA Basic-Express 40users  | Allows the use of CA Client Basic-Express for 40 users.  |
| KX-NCS2149 | CA Basic-Express 128users | Allows the use of CA Client Basic-Express for 128 users. |
| KX-NCS2201 | CA Pro 1user              | Allows the use of CA Client Pro for 1 user.              |
| KX-NCS2205 | CA Pro 5users             | Allows the use of CA Client Pro for 5 users.             |
| KX-NCS2210 | CA Pro 10users            | Allows the use of CA Client Pro for 10 users.            |
| KX-NCS2240 | CA Pro 40users            | Allows the use of CA Client Pro for 40 users.            |
| KX-NCS2249 | CA Pro 128users           | Allows the use of CA Client Pro for 128 users.           |
| KX-NCS2301 | CA Supervisor 1user       | Allows the use of CA Client Supervisor for 1 user.       |
| KX-NCS2401 | CA Console 1user          | Allows the use of CA Client Operator Console for 1 user. |

#### **CAUTION**

The activation key file can only be installed in the PBX with the MPR ID number entered when the activation key file was downloaded. The activation key file cannot be reissued unless the MPR card crashes.

<sup>\*2</sup> The PBX's Activation Key for Software Upgrade to Enhanced Version (KX-NCS4910/KX-NCS4950) is also required. Without the activation key, calls put on hold to transfer cannot be retrieved.

<sup>&</sup>lt;sup>\*3</sup> For PMMPR/PGMPR Software File Version 3.0000 or later, CA Server is not required.

## 4 Software Installation

# 4.1 Installing and Starting CA Client

#### **Note**

When you start CA Client, make sure you are logged in to an account that has administrator privileges.

1. Double-click "Setup.msi", and follow the on-screen guidance to install CA Client.

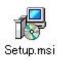

#### **System Environment**

In this step, select whether you will be using CA Client in a thin client environment:

- Non-thin Client Environment: Use CA Client as a regular program installation.
- Thin Client Environment: Use CA Client in a thin client environment.

#### **CRM Integration**

In this step, you can choose to add a CA Client toolbar to Microsoft Outlook.

2. When you start CA Client for the first time, the screen below is displayed.

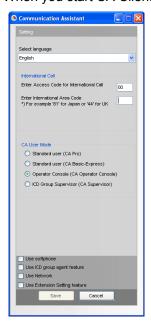

Select the display language, and enter your international call access number and international area code. You must enter your international area code in order to proceed.

Select your operating mode:

- Standard user (CA Pro): Log in using Pro mode.
- Standard user (CA Basic-Express): Log in using Basic-Express mode.

- Operator Console (CA Operator): Log in using Operator Console mode.
- ICD Group Supervisor (CA Supervisor): Log in using Supervisor mode.

#### Note

See Feature Comparison (Page 12) for a summary of the different modes.

- 3. Click Save.
- **4.** Enter the IP address of the CA Server you are connecting to. If connecting directly to a PBX, enter the IP address of the PBX instead. Then, enter your extension number and password. If this is the first time you are logging in for the extension, leave the password blank.

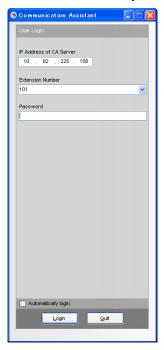

**5.** If you are allowed to log in with a blank password, a dialogue box is displayed prompting you to create a password. Enter a password in **New Password**, re-enter it in **Verify Password**, and click **OK**.

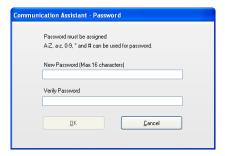

#### **IMPORTANT**

In order to prevent unauthorised access to your CA Client account, enter a password that is at least 5 characters long, and contains a combination of letters and numbers.

After you have entered a new password, the CA Client main screen is displayed.

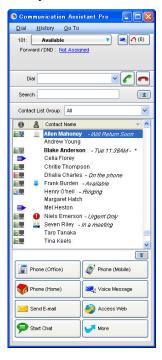

#### **Notice**

If CA Server has been installed on your network, before changing CA Client from a PBX connection to a CA Server connection, it is recommended to uninstall CA Client, then reinstall it. If this procedure is not done, all of your contacts will be moved to the 'Business' contact list group.

# 4.2 Uninstalling CA Client

To uninstall CA Client, perform one of the following procedures:

- From the **Start** menu, point to **All Programs** → **Panasonic** → **Communication Assistant**, and select **Uninstall**.
- From the Control Panel, double-click **Add or Remove Programs**, select **Communication Assistant**, and then click **Remove**.

| Panasonic Communications Co., Ltd.                                                                                                    |
|----------------------------------------------------------------------------------------------------|
| 1-62, 4-chome, Minoshima, Hakata-ku, Fukuoka 812-8531, Japan                                                                                                    |
| Copyright: This material is copyrighted by Panasonic Communications Co., Ltd., and may be reproduced for internal use only. All other reproduction, in whole or in part, is prohibited without the written consent of Panasonic Communications Co., Ltd. |
| © Panasonic Communications Co., Ltd. 2009                                                                                                    |